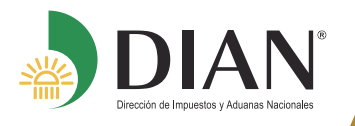

**1**

## PARA PERSONAS NATURALES SIN FIRMA DIGITAL **ACTUALIZACE EL RUT EN LÍNEA EN 10 PASOS**

Si aún no tiene la contraseña de acceso a los servicios en línea de la DIAN, habilite la cuenta de usuario a través del botón **NUEVOS USUARIOS** y registre los datos de identificación solicitados.

> **Nuevos Usuarios**

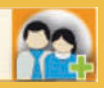

**2**

**4**

Inicie sesión ingresando a través del botón **USUARIOS REGISTRADOS**, en la pestaña **INGRESA A NOMBRE DE** seleccione la opción **A NOMBRE PROPIO** y suministre los datos de identificación y contraseña de acceso.

Usuarios **Registrados** A NOMBRE PROPIO H. Ingresa a nombre de:

**3** Acceda al menú general de servicios en línea a través de la barra con nombre **MENÚ** MENÚ

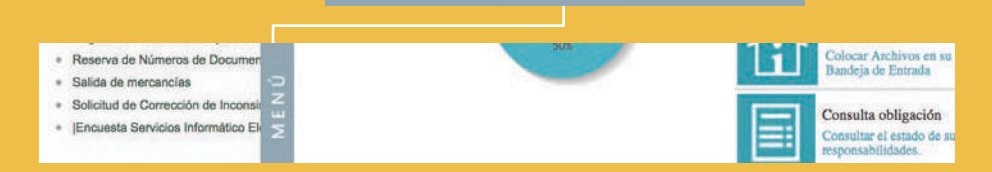

Ubique allí el enlace con nombre **REGISTRO ÚNICO TRIBUTARIO** y dentro de éste seleccione la opción **ACTUALIZAR RUT**.

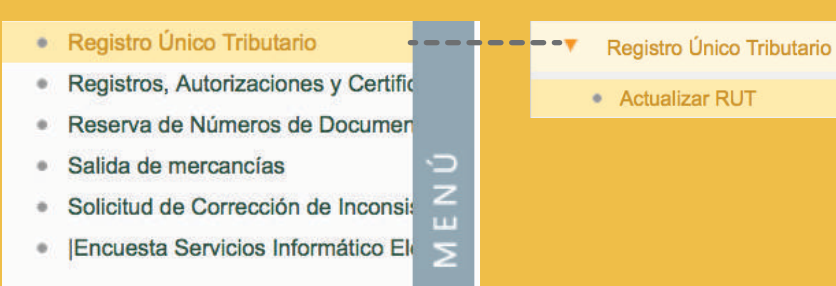

**7**

**9**

## Seleccione la Hoja del Formulario sobre la cual requiere modificar información.

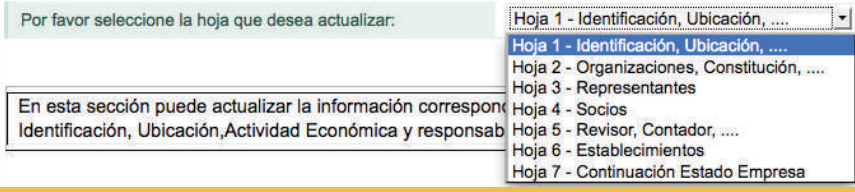

Modifique o adicione los datos correspondientes.

42. Correo electrónico: xxxxxxxxxxx@gmail.com **6**

Ayuda

**8**

Una vez gestionados los cambios, en la barra flotante ubique el botón **BORRADOR** para guardar la información y el sistema le asignará el número de documento.

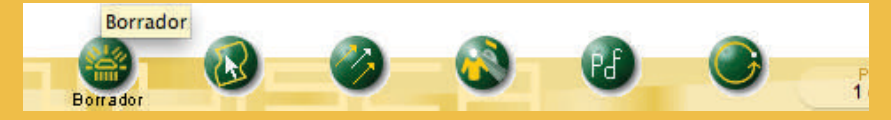

## Si requiere modificar información en otras hojas, ingrese por el botón **SELECCIONAR HOJA**.

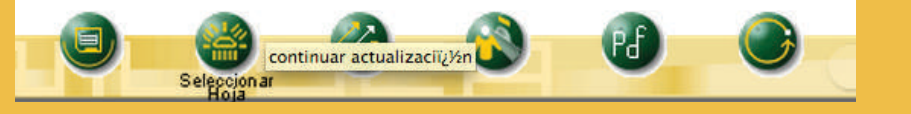

Al finalizar la modificación de los datos, ubique en la barra flotante el botón **ENVIAR** y después de realizar el envío se habilitará el botón **FORMALIZAR**.

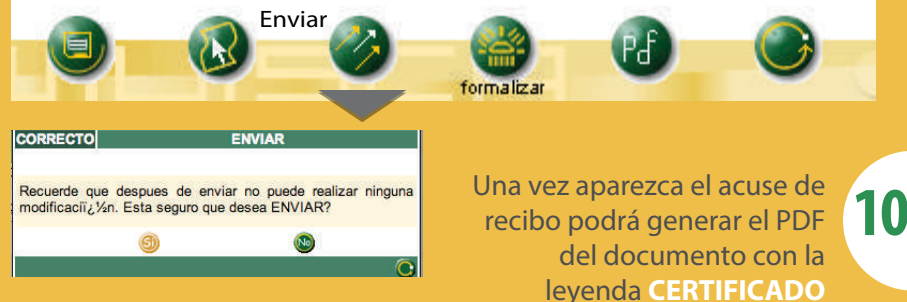

**DOCUMENTO SIN COSTO**.